# 使用Microsoft RADIUS配置Cisco VPN 3000集中 器

### 目錄

[簡介](#page-0-0) [必要條件](#page-0-1) [需求](#page-0-2) [採用元件](#page-0-3) [慣例](#page-0-4) [在Windows 2000和Windows 2003上安裝並配置RADIUS伺服器](#page-1-0) [安裝RADIUS伺服器](#page-1-1) [使用IAS配置Microsoft Windows 2000 Server](#page-1-2) [使用IAS配置Microsoft Windows 2003 Server](#page-3-0) [配置用於RADIUS身份驗證的Cisco VPN 3000集中器](#page-5-0) [驗證](#page-8-0) [疑難排解](#page-8-1) [WebVPN身份驗證失敗](#page-8-2) [針對Active Directory的使用者身份驗證失敗](#page-9-0) [相關資訊](#page-9-1)

# <span id="page-0-0"></span>簡介

Microsoft Internet Authentication Server(IAS)和Microsoft Commercial Internet System(MCIS 2.0)目前可用。Microsoft RADIUS伺服器很方便,因為它使用主域控制器上的Active Directory作為 其使用者資料庫。不再需要維護單獨的資料庫。它還支援點對點隧道協定(PPTP)VPN連線的40位和 128位加密。請參[閱Microsoft清單:配置撥號的IAS和VPN訪問文檔](http://www.microsoft.com/windows2000/en/server/help/default.asp?url=/windows2000/en/server/help/sag_ias_checklist_corp.htm) ,瞭解更多資訊。

# <span id="page-0-1"></span>必要條件

### <span id="page-0-2"></span>需求

本文件沒有特定需求。

### <span id="page-0-3"></span>採用元件

本文件所述內容不限於特定軟體和硬體版本。

#### <span id="page-0-4"></span>慣例

請參閱[思科技術提示慣例以瞭解更多有關文件慣例的資訊。](//www.cisco.com/en/US/tech/tk801/tk36/technologies_tech_note09186a0080121ac5.shtml)

### <span id="page-1-0"></span>在Windows 2000和Windows 2003上安裝並配置RADIUS伺服器

#### <span id="page-1-1"></span>安裝RADIUS伺服器

如果尚未安裝RADIUS伺服器(IAS),請執行以下步驟,以進行安裝。如果您已安裝RADIUS伺服器 ,請繼續執行<u>[組態步驟](#page-1-2)</u>。

- 1. 插入Windows Server光碟並啟動安裝程式。
- 2. 按一下Install Add-On Components,然後按一下Add/Remove Windows Components。
- 3. 在元件中,按一下Networking Services(但不選中或清除覈取方塊),然後按一下Details。
- 4. 選中Internet Authentication Service, 然後按一下OK。
- 5. 按「Next」(下一步)。

#### <span id="page-1-2"></span>使用IAS配置Microsoft Windows 2000 Server

完成以下步驟即可設定RADIUS伺服器(IAS)和啟動服務,以便在VPN集中器上驗證使用者身分。

- 1. 選擇開始>程式>管理工具> Internet身份驗證服務。
- 2. 按一下右鍵Internet Authentication Service, 然後從出現的子選單中按一下Properties。
- 前往RADIUS索引標籤檢查連線埠的設定。如果您的RADIUS驗證和RADIUS記帳使用者資料 3. 包協定(UDP)埠與驗證和記帳中提供的預設值(1812和1645,1813和1646)不同,請鍵入您的 埠設定。完成後按一下OK。注意:請勿更改預設埠。使用逗號將多個埠設定用於身份驗證或 記帳請求,從而分隔埠。
- 4. 按一下右鍵Clients並選擇New Client,以將VPN集中器作為身份驗證、授權和記帳(AAA)客戶 端新增到RADIUS伺服器(IAS)。注意:如果在兩個Cisco VPN 3000集中器之間配置了冗餘 ,則還必須將備份的Cisco VPN 3000集中器作為RADIUS客戶端新增到RADIUS伺服器。
- 5. 輸入友好名稱並選擇為Protocol Radius。
- 6. 在下一個視窗中使用IP地址或DNS名稱定義VPN集中器。
- 7. 從客戶端 供應商捲軸中選擇Cisco。

8. 輸入共用金鑰。**注意:**您必須記住*您使*用的確切密碼。您需要此資訊才能配置VPN集中器。

- 9. 按一下「Finish」(結束)。
- 10. 按兩下**Remote Access Policies**,然後按兩下顯示在視窗右側的策略。**注意:**安裝IAS後,遠 端訪問策略應該已經存在。在Windows 2000中,根據使用者帳戶的撥入屬性和遠端訪問策略 授予授權。遠端訪問策略是一組條件和連線設定,使網路管理員在授權連線嘗試時更具靈活 性。Windows 2000路由和遠端訪問服務和Windows 2000 IAS都使用遠端訪問策略來確定是 接受還是拒絕連線嘗試。在這兩種情況下,遠端訪問策略都儲存在本地。有關如何處理連線 嘗試的詳細資訊,請參閱Windows 2000 IAS文檔。

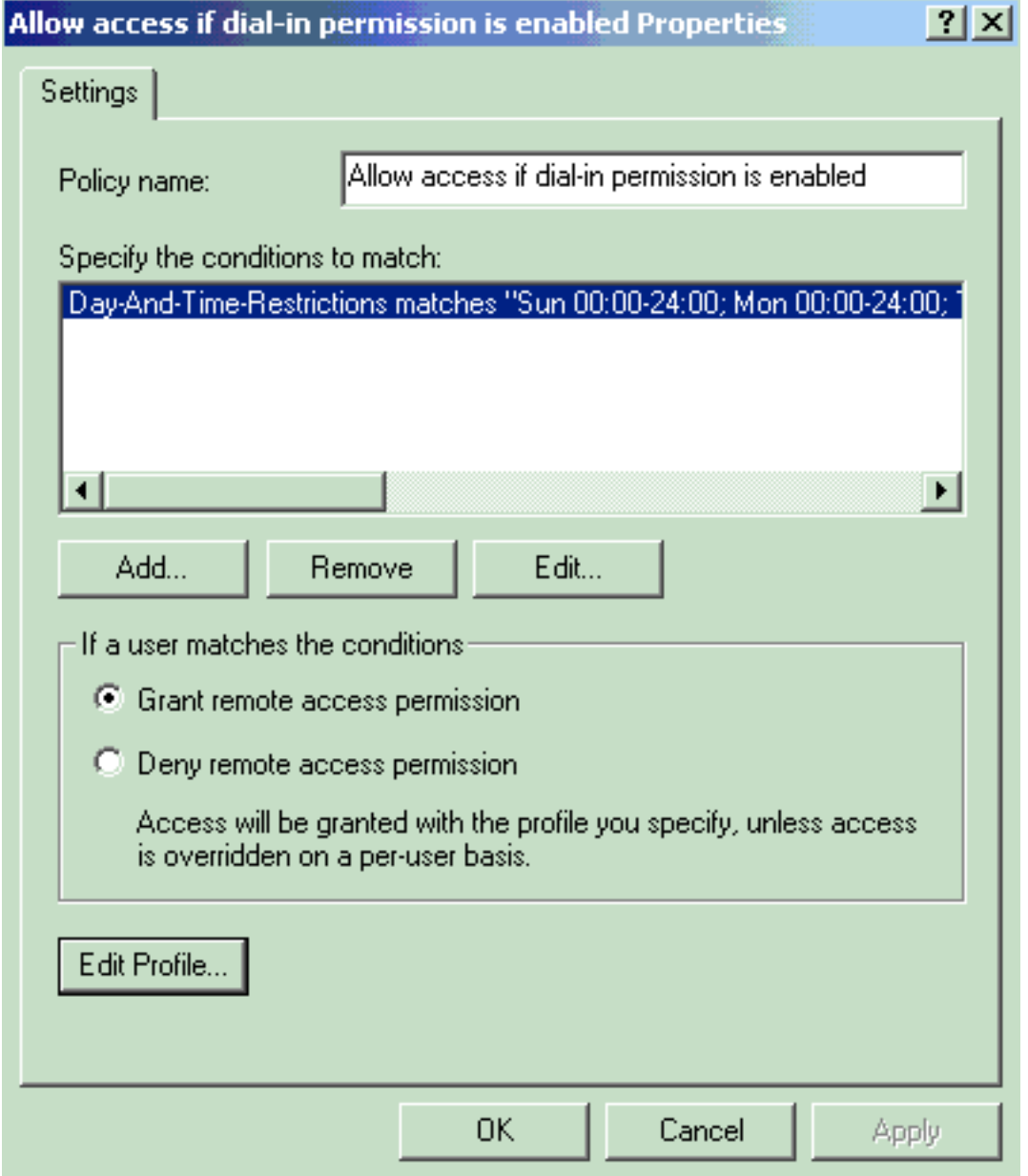

- 11. 選擇**授予遠端訪問許可權**,然後按一下**編輯配置檔案**以配置撥入屬性。
- 12. 在Authentication頁籤上選擇要用於身份驗證的協定。選中**Microsoft Encrypted** Authentication version 2並取消選中所有其他身份驗證協定。注意:此撥入配置檔案中的設定 必須與VPN 3000集中器配置和撥入客戶端中的設定匹配。在此示例中,使用不採用PPTP加 密的MS-CHAPv2身份驗證。
- 13. 在Encryption頁籤上選中No Encryption。
- 14. 按一下「OK」以關閉「撥入」設定檔,然後按一下「OK」以關閉遠端存取原則視窗。
- 15. 按一下右鍵**Internet身份驗證服務**,然後按一下控制檯樹中的**啟動服務**。**注意:**您也可以使用 此功能停止服務。
- 16. 完成這些步驟,修改使用者以允許連線。選擇Console > Add/Remove Snap-in。按一下 Add並選擇Local Users and Groups管理單元。按一下「Add」。確保選擇Local Computer按 一下「Finish」,然後「OK」。
- 17. 展開Local User and Groups,然後按一下左窗格中的Users資料夾。在右窗格中,按兩下要 允許訪問的使用者(VPN使用者)。
- 18. 轉到「撥入」頁籤,然後在「遠端訪問許可權(撥入或VPN)」下選擇Allow Access。

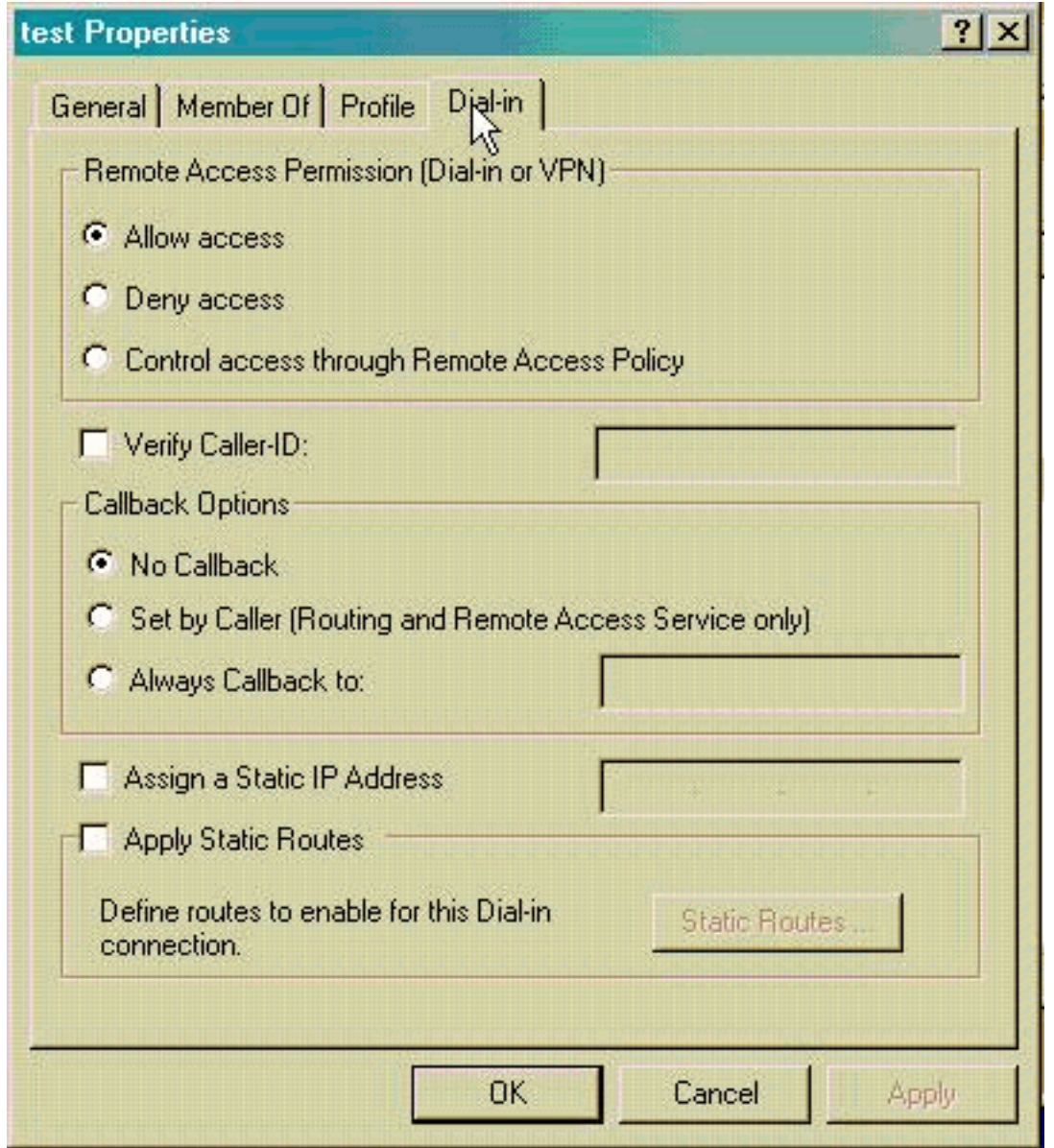

19. 按一下「**Apply**」和「**OK**」以完成操作。如果需要,可以關閉Console Management視窗並 儲存會話。您修改的使用者現在可以通過VPN客戶端訪問VPN集中器。請記住,IAS伺服器 僅對使用者資訊進行身份驗證。VPN集中器仍然執行組身份驗證。

#### <span id="page-3-0"></span>使用IAS配置Microsoft Windows 2003 Server

完成以下步驟,以便使用IAS配置Microsoft Windows 2003伺服器。

注意:這些步驟假設IAS已安裝在本地電腦上。如果不是,請通過控制面板>新增/刪除程式新增此項  $\circ$ 

- 1. 選擇Administrative Tools > Internet Authentication Service,然後按一下右鍵RADIUS Client以新增新的RADIUS客戶端。鍵入客戶端資訊後,按一下OK。
- 2. 輸入友好名稱。
- 3. 在下一個視窗中使用IP地址或DNS名稱定義VPN集中器。
- 4. 從客戶端 供應商捲軸中選擇Cisco。
- 5. 輸入共用金鑰。**注意:**您必須記住*您使*用的確切密碼。您需要此資訊才能配置VPN集中器。
- 6. 按一下「OK」以完成。
- 7. 轉到**遠端訪問策略**,按一下右鍵**連線到其他訪問伺服器**,然後選擇屬性。
- 8. 選擇**授予遠端訪問許可權**, 然後按一下**編輯配置檔案**以配置撥入屬性。
- 在Authentication頁籤上選擇要用於身份驗證的協定。選中Microsoft Encrypted Authentication 9. version 2並取消選中所有其他身份驗證協定。注意:此撥入配置檔案中的設定必須與VPN 3000集中器配置和撥入客戶端中的設定匹配。在此示例中,使用不採用PPTP加密的MS-CHAPv2身份驗證。
- 10. 在Encryption頁籤上選中No Encryption。
- 

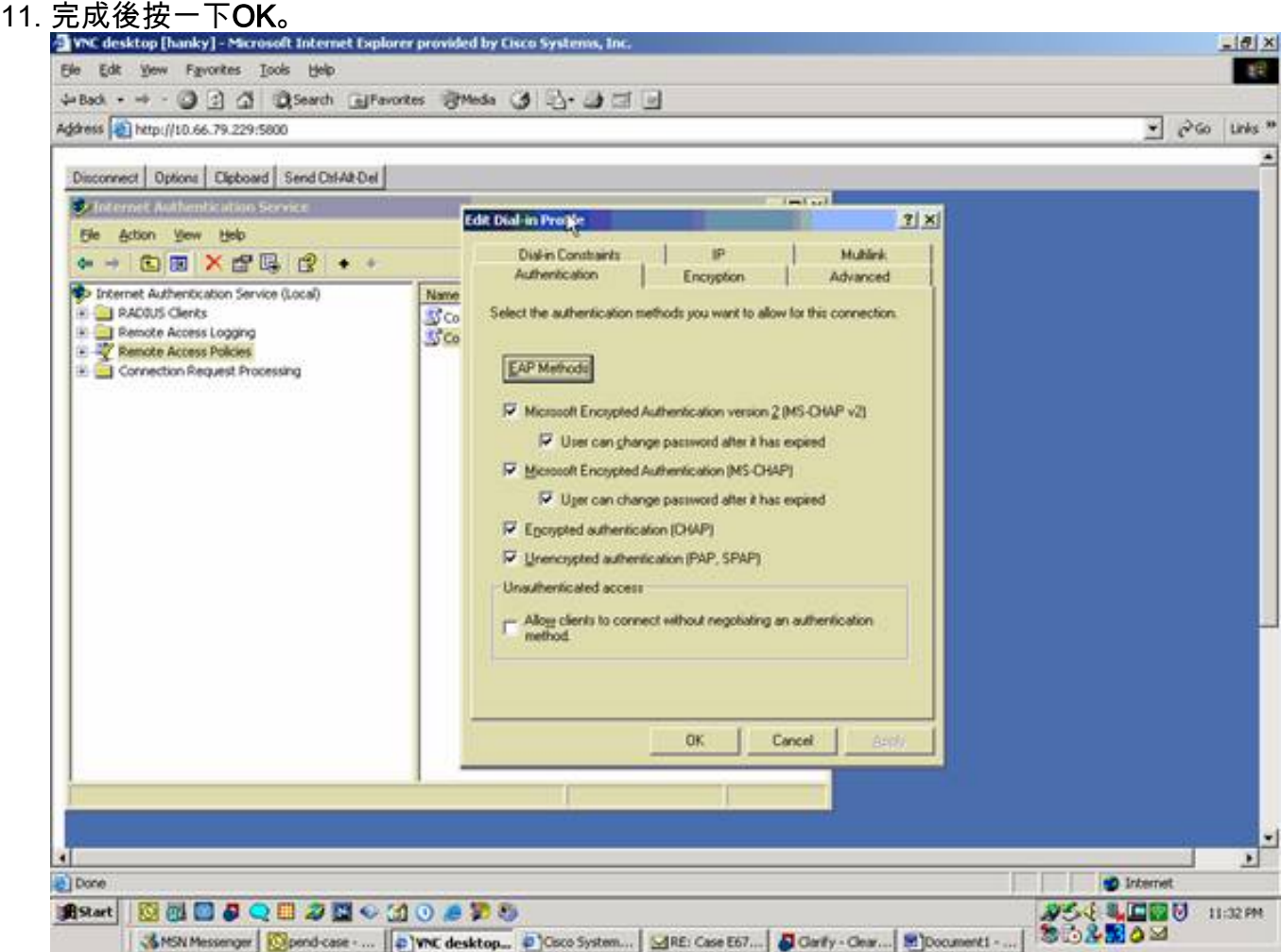

- 12. 按一下右鍵**Internet身份驗證服務**,然後按一下控制檯樹中的**啟動服務**。**注意:**您也可以使用 此功能來停止服務。
- 選擇Administrative Tools > Computer Management > System Tools > Local Users and 13. Groups,按一下右鍵Users,然後選擇New Users,以便將使用者新增到本地電腦帳戶中。
- 14. 使用思科密碼「vpnpassword」新增使用者並檢查此配置檔案資訊。在「General(常規)」 頁籤上,確保選中Password Never Expired選項,而不是「User Must Change Password(使用者必須更改密碼)」選項。在「撥入」頁籤上,為**允許訪問**(或保留「通過 遠端訪問策略控制訪問」的預設設定)選擇選項。完成後按一下OK。

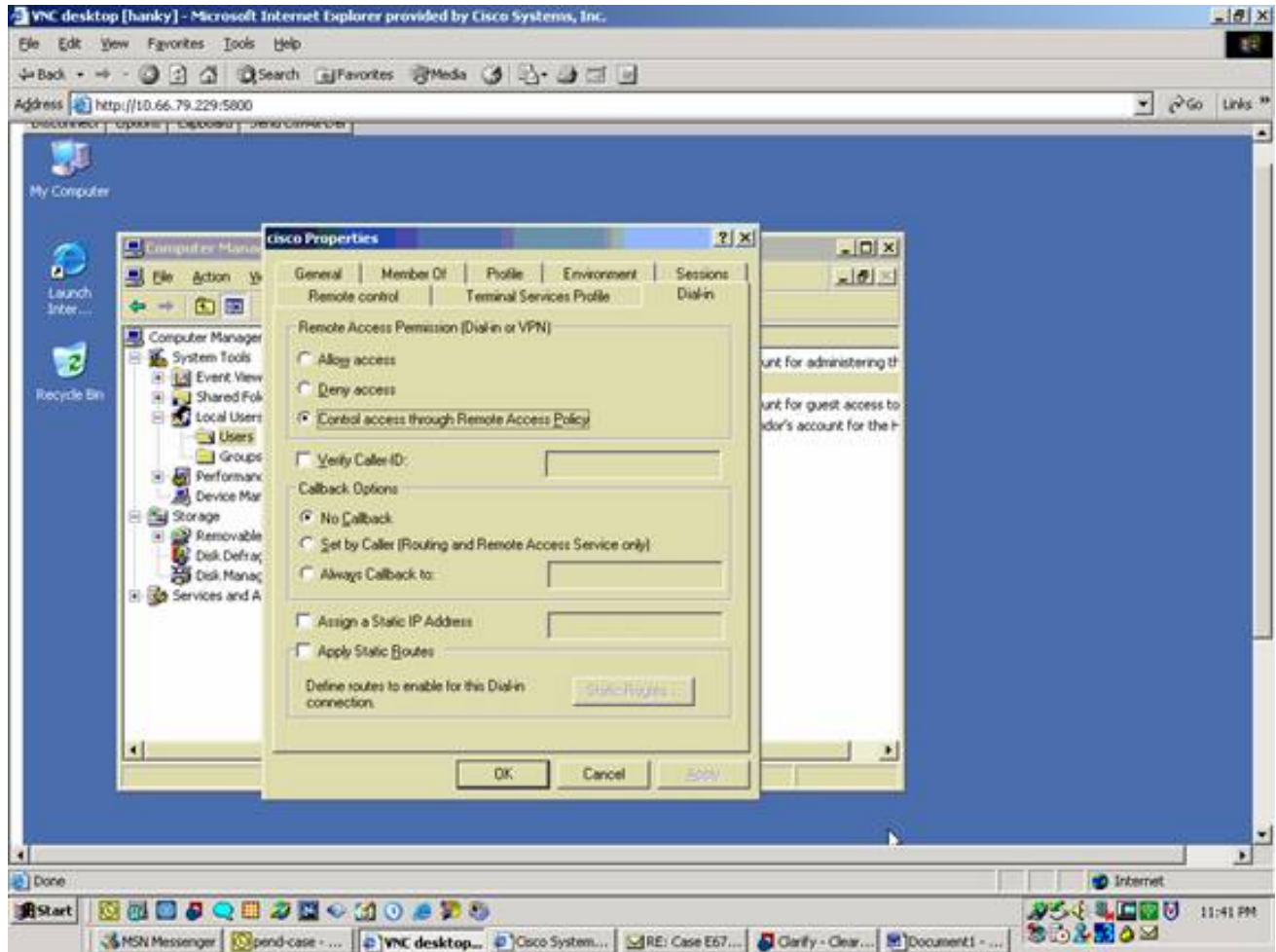

# <span id="page-5-0"></span>配置用於RADIUS身份驗證的Cisco VPN 3000集中器

完成以下步驟,配置用於RADIUS身份驗證的Cisco VPN 3000集中器。

1. 使用Web瀏覽器連線到VPN集中器,然後從左側框架選單中選擇**Configuration > System >** Servers > Authentication。

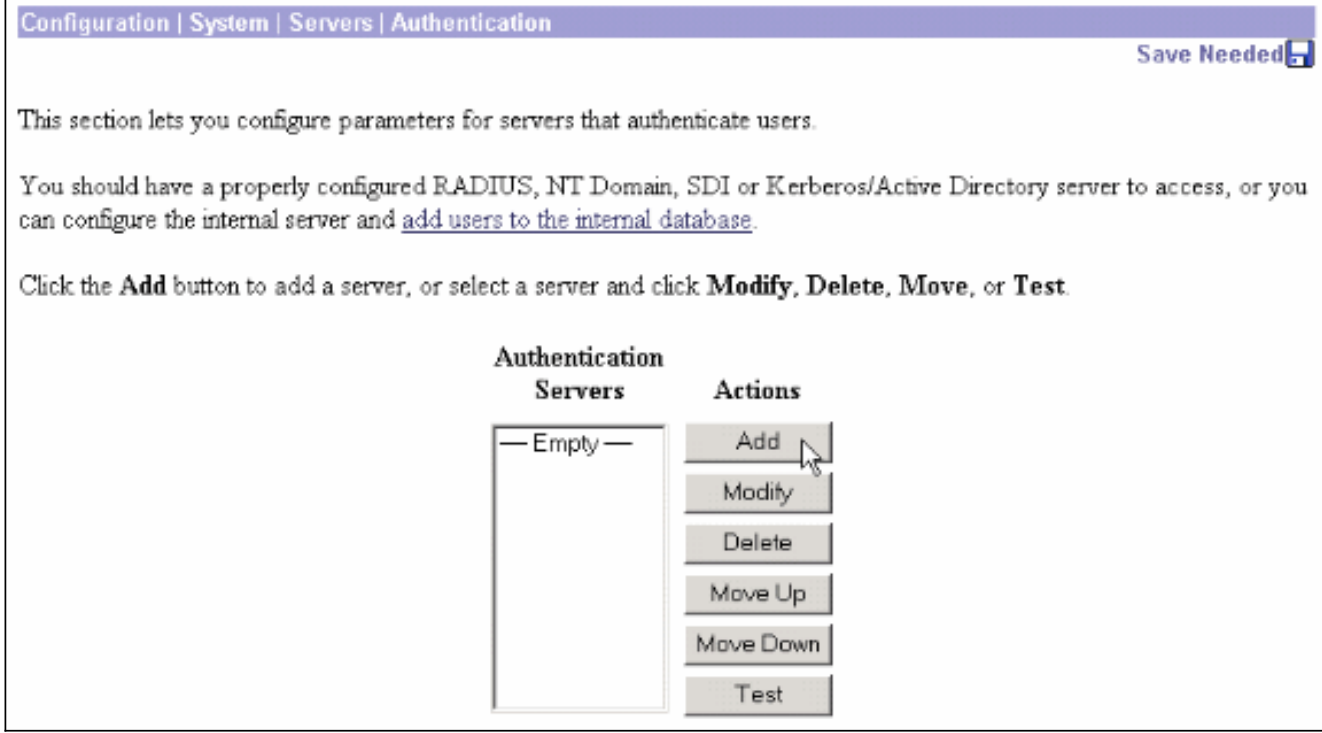

按一下Add並配置這些設定。伺服器型別= RADIUS身份驗證伺服器= RADIUS伺服器(IAS)的 2. IP地址或主機名伺服器埠= 0(0=預設=1645)伺服器密碼=與[配置RADIUS伺服器](#page-1-2)一節中的步 驟8相同

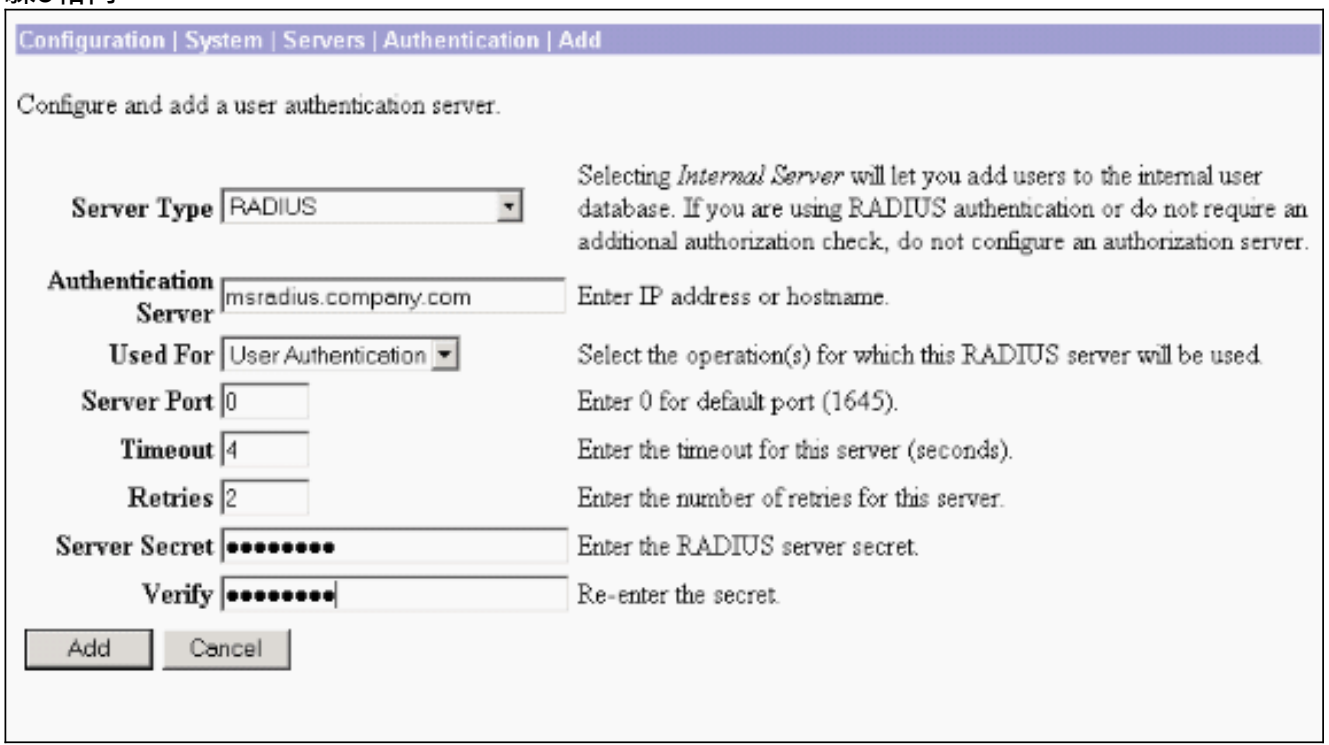

- 3. 按一下「Add」將變更新增到執行組態中。
- 4. 按一下**Add**,選擇**Internal Server**作為Server Type,然後按一下**Apply**。稍後需要此命令以配 置IPsec組(您只需要伺服器型別=內部伺服器)。

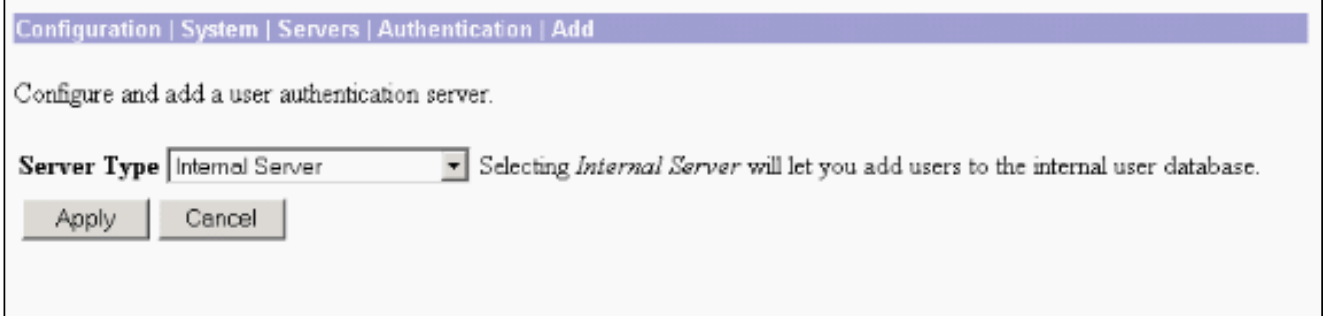

5. 為PPTP使用者或VPN客戶端使用者配置VPN集中器。**PPTP**完成這些步驟,以便為PPTP使用 者配置。選擇Configuration > User Management > Base Group,然後按一下PPTP/L2TP頁籤 。選擇MSCHAPv2,然後在PPTP Authentication Protocols部分取消選中其他身份驗證協定。

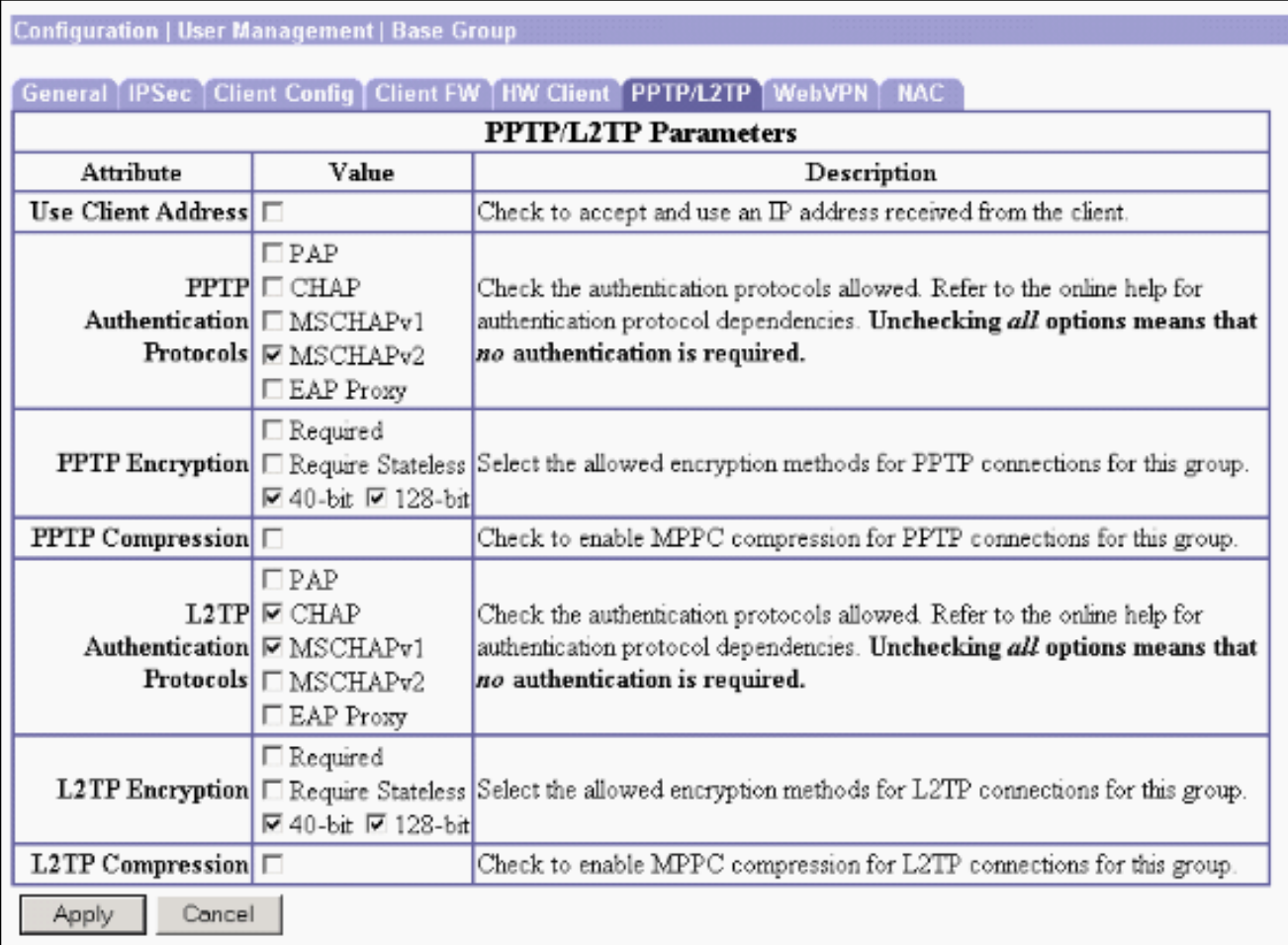

按一下頁面底部的Apply,將更改新增到運行配置中。現在,PPTP使用者連線時,會透過 RADIUS伺服器(IAS)進行驗證。VPN使用者端完成以下步驟,以便為VPN客戶端使用者進行配 置。選擇Configuration > User Management > Groups,然後按一下Add以新增新組。

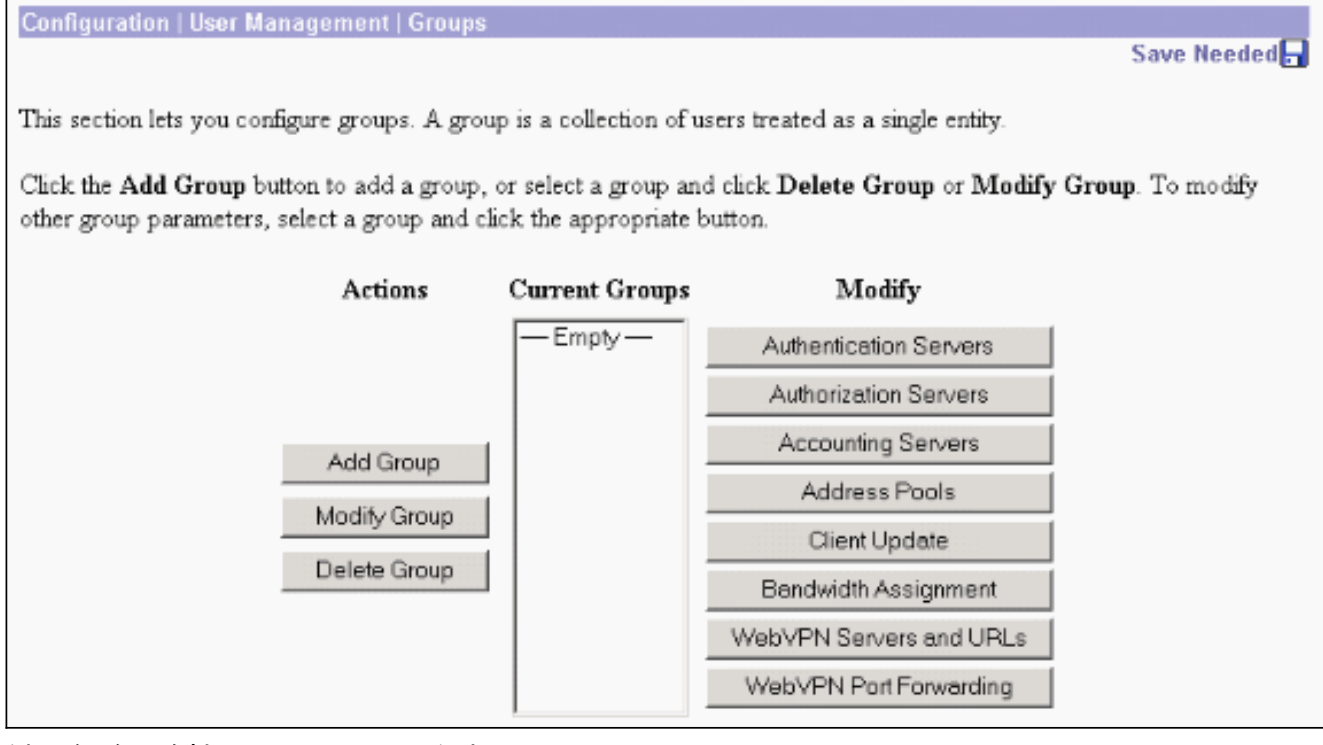

鍵入組名(例如IPsecUsers)和密碼。

Configuration | User Management | Groups | Add

This section lets you add a group. Check the Inherit? box to set a field that you want to default to the base group value. Uncheck the Inherit? box and enter a new value to override base group values.

Identity | General | IPSec | Client Config | Client FW | HW Client | PPTP/L2TP | WebVPN | NAC

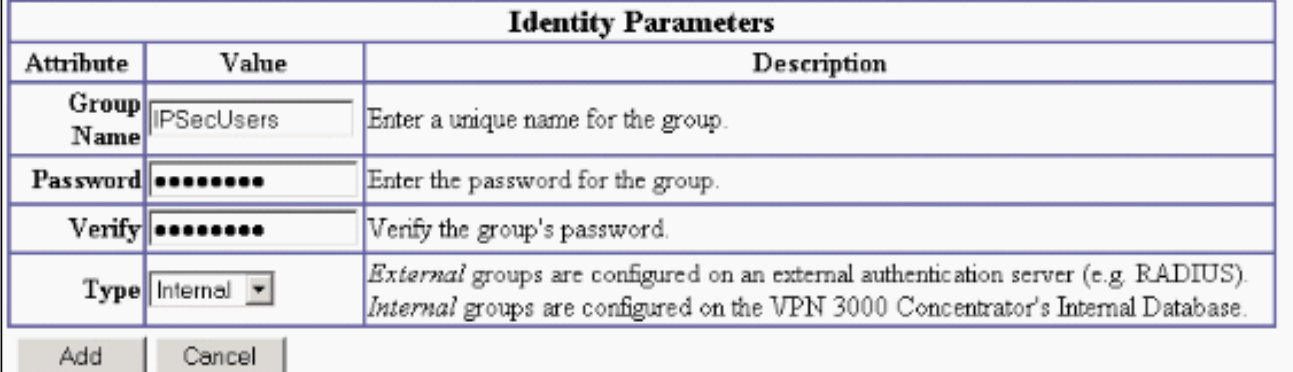

#### 此密碼用作通道交涉的預共用金鑰。轉到IPSec頁籤並將Authentication設定為RADIUS。

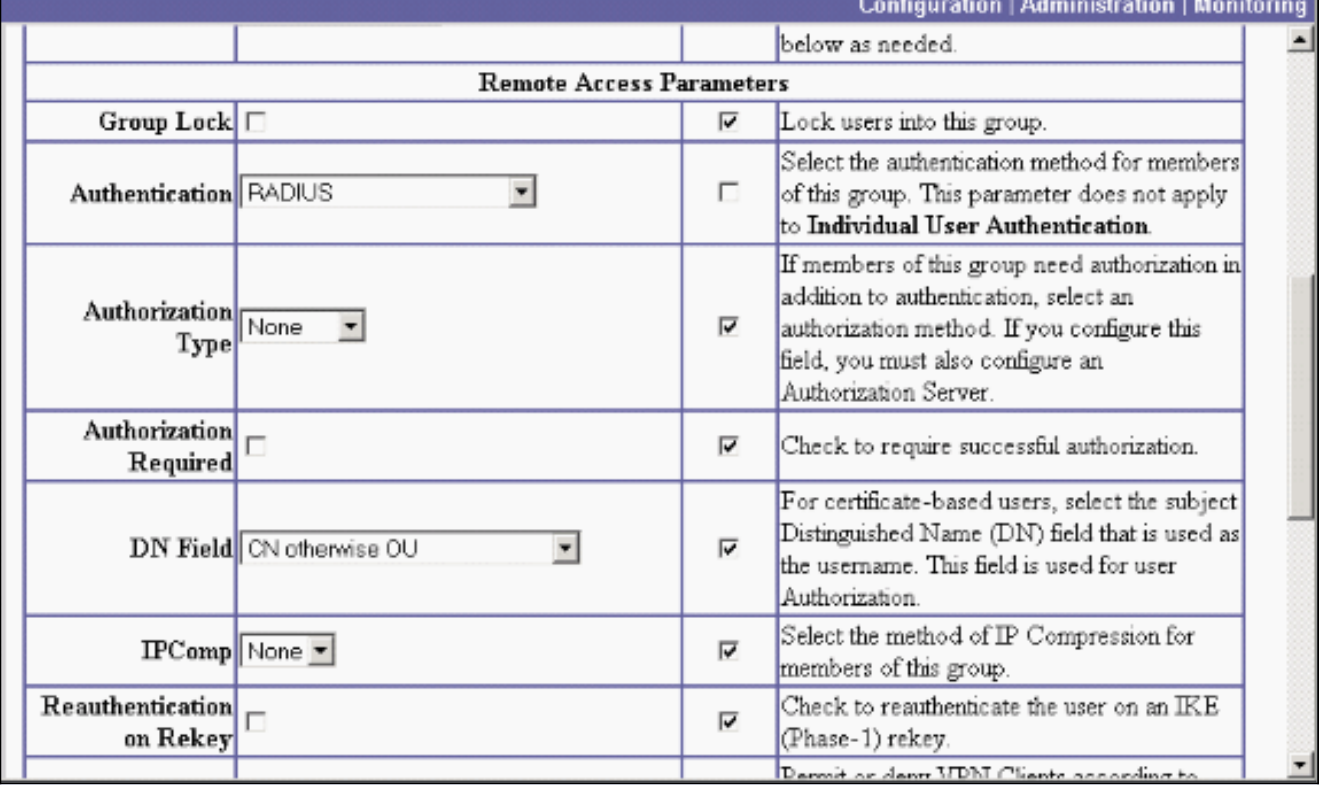

這允許透過RADIUS驗證伺服器驗證IPsec使用者端。按一下頁面底部的Add,將更改新增到運 行配置中。現在,當IPsec客戶端連線並使用您配置的組時,它們將由RADIUS伺服器進行身 份驗證。

<span id="page-8-0"></span>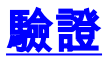

目前沒有適用於此組態的驗證程序。

<span id="page-8-1"></span>疑難排解

<span id="page-8-2"></span>WebVPN身份驗證失敗

以下各節提供了可用於對配置進行故障排除的資訊。

• **問題**:WebVPN使用者無法對RADIUS伺服器進行身份驗證,但可以通過VPN集中器的本地資料 庫成功進行身份驗證。它們會收到錯誤,例如「登入失敗」和此消息。

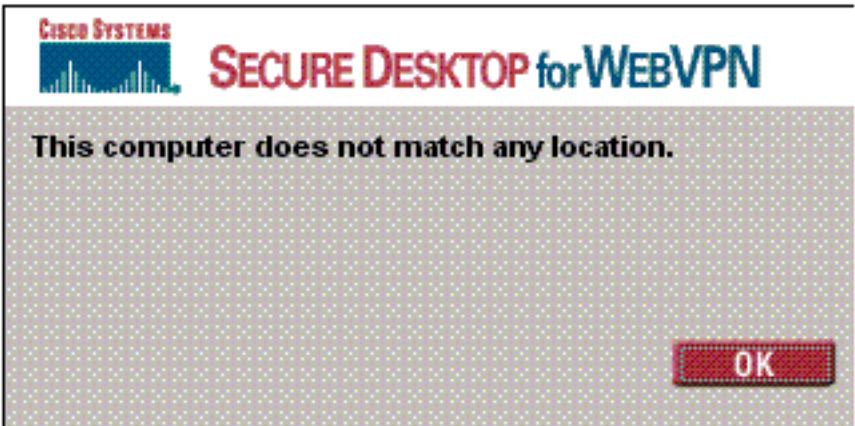

原因:當使用除集中器內部資料庫

之外的任何資料庫時,通常會發生此類問題。WebVPN使用者首次連線到集中器時必須使用預 設身份驗證方法時點選基本組。此方法通常設定為集中器的內部資料庫,而不是已配置的 RADIUS或其他伺服器。解決方案:WebVPN使用者進行身份驗證時,集中器會檢查在 Configuration > System > Servers > Authentication中定義的伺服器清單,並使用頂部的清單。 確保將您希望WebVPN使用者進行身份驗證的伺服器移至此清單頂部。例如,如果RADIUS應 是驗證方法,則需要將RADIUS伺服器移動到清單頂端,以將驗證推送到它。**注意:**僅因為 WebVPN使用者最初點選了基本組,並不意味著他們只限於基本組。可以在集中器上配置其他 WebVPN組,並且使用者可以由填充屬性25(OU=groupname)**的RADIUS伺服器分***配給***。**如需 詳細說明,請參閱[使用RADIUS伺服器將使用者鎖定到VPN 3000集中器群組。](//www.cisco.com/en/US/tech/tk59/technologies_configuration_example09186a00800946a2.shtml)

#### <span id="page-9-0"></span>針對Active Directory的使用者身份驗證失敗

在Active Directory伺服器中,在失敗使用者的使用者屬性的「帳戶」頁籤上,可以看到以下覈取方 塊:

#### [x]不需要預先驗證

如果取消選中此覈取方塊,**請選中**,並嘗試再次與此使用者進行身份驗證。

### <span id="page-9-1"></span>相關資訊

- [Cisco VPN 3000系列集中器](//www.cisco.com/en/US/products/hw/vpndevc/ps2284/tsd_products_support_eol_series_home.html?referring_site=bodynav)
- [Cisco VPN 3002硬體使用者端](//www.cisco.com/en/US/products/ps8775/tsd_products_support_series_home.html?referring_site=bodynav)
- [IPSec 協商/IKE 通訊協定](//www.cisco.com/en/US/tech/tk583/tk372/tsd_technology_support_protocol_home.html?referring_site=bodynav)
- RADIUS (遠端驗證撥入使用者服務)支援頁面
- [遠端驗證撥入使用者服務\(RADIUS\)](//www.cisco.com/en/US/tech/tk583/tk547/tsd_technology_support_sub-protocol_home.html?referring_site=bodynav)
- [技術支援與文件 Cisco Systems](//www.cisco.com/cisco/web/support/index.html?referring_site=bodynav)